Android® 向けインカムアプリ

# Air-InCom. 操作マニュアル Android 編

アルインコ株式会社

目次

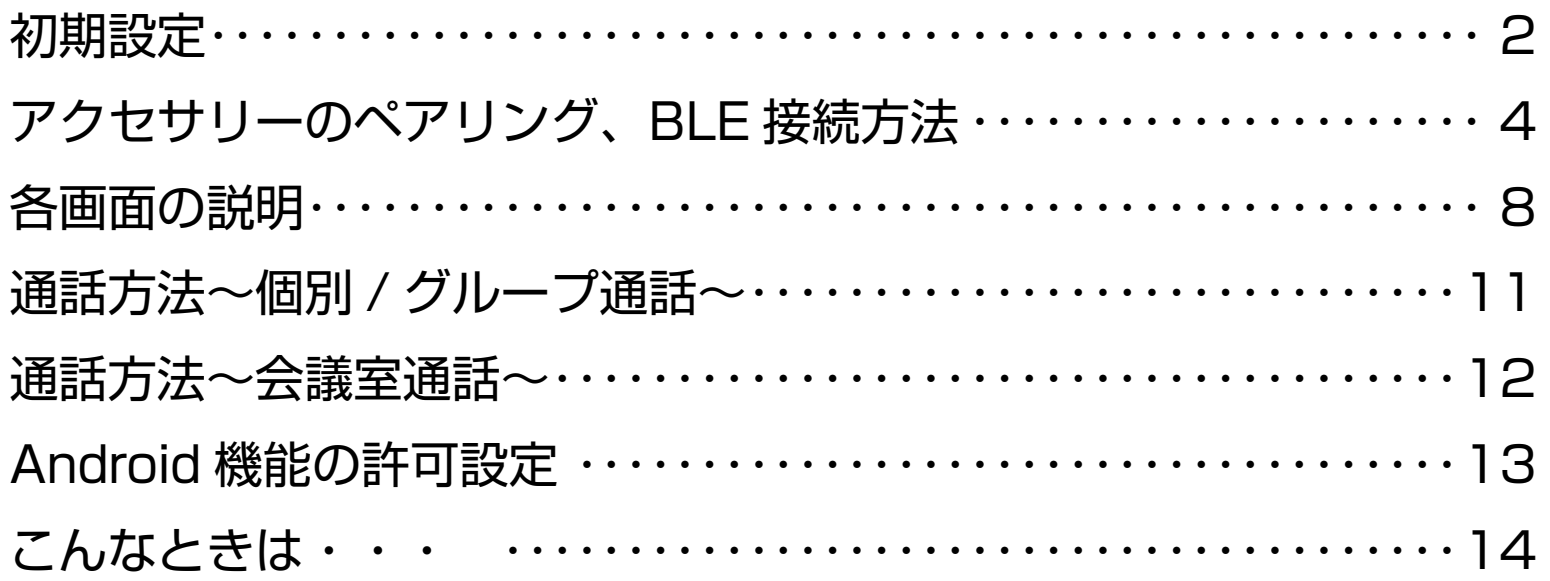

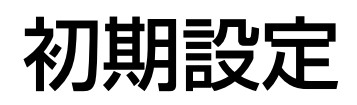

※必ずお読みください

- はじめに、Air-InCom. のインストールと初期設定を行いましょう。
- 例) SHARP Aquos sense 6 の場合

※表示画面は機種、OS バージョンによって異なります。

- ① Google Play ストアで Air-InCom.
	- 。をインストールします

(2) Air-InCom. を開いた後、"他のアプリの上に重ねて表示 " の項目が表示された場合、 許可してください。(機種、OS バージョンによって表示されない場合があります。)

※ iPhone には対応しておりません。

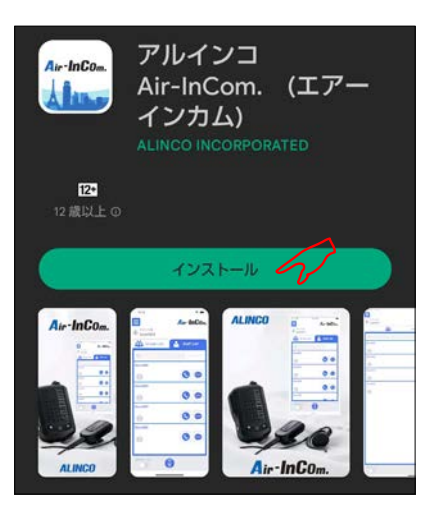

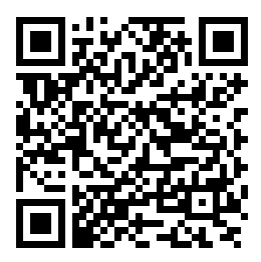

 $QR$ コード

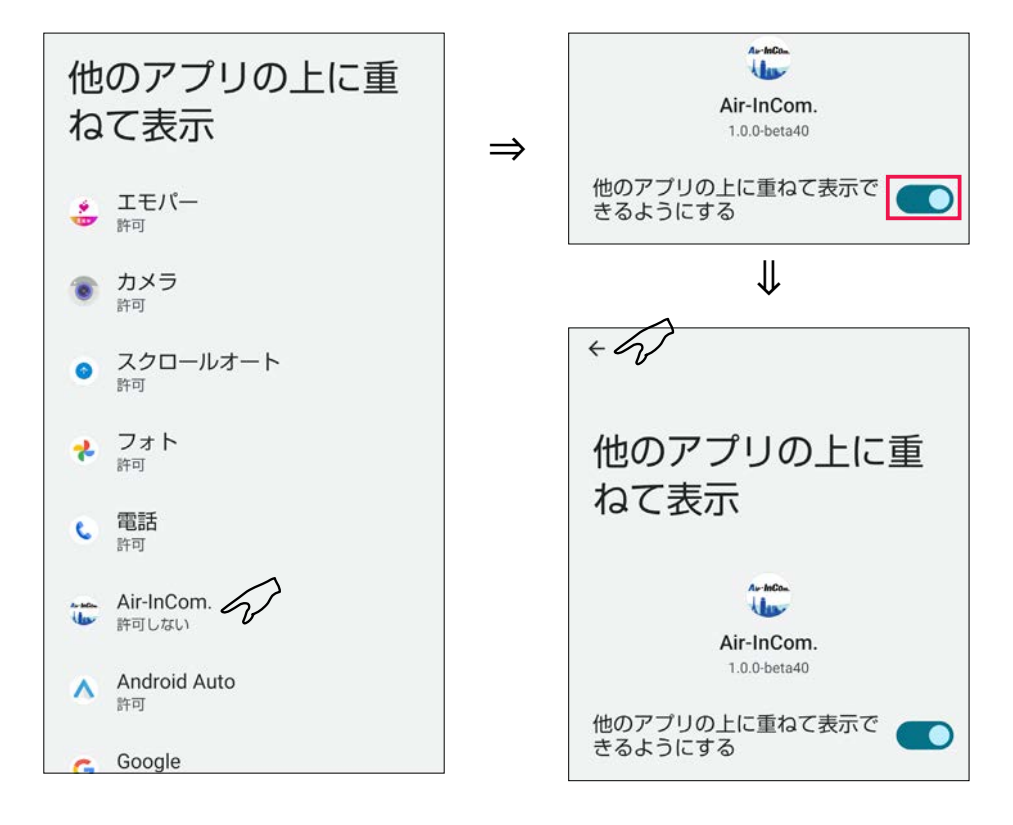

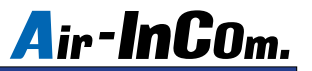

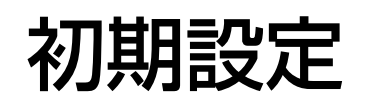

#### ※必ずお読みください

3 Air-InCom. を開いた後、位置情報へのアクセスや音声の録音等の要求されたアクセ スを許可してください。

※アクセスを許可しない場合、アプリを使用することができません。

 $\odot$ 

(4) 管理者から通知された "テナント ID"、 "ユーザ ID"、" パスワード " を入力し て "LOGIN" をタップします。 これで初期設定は完了です。

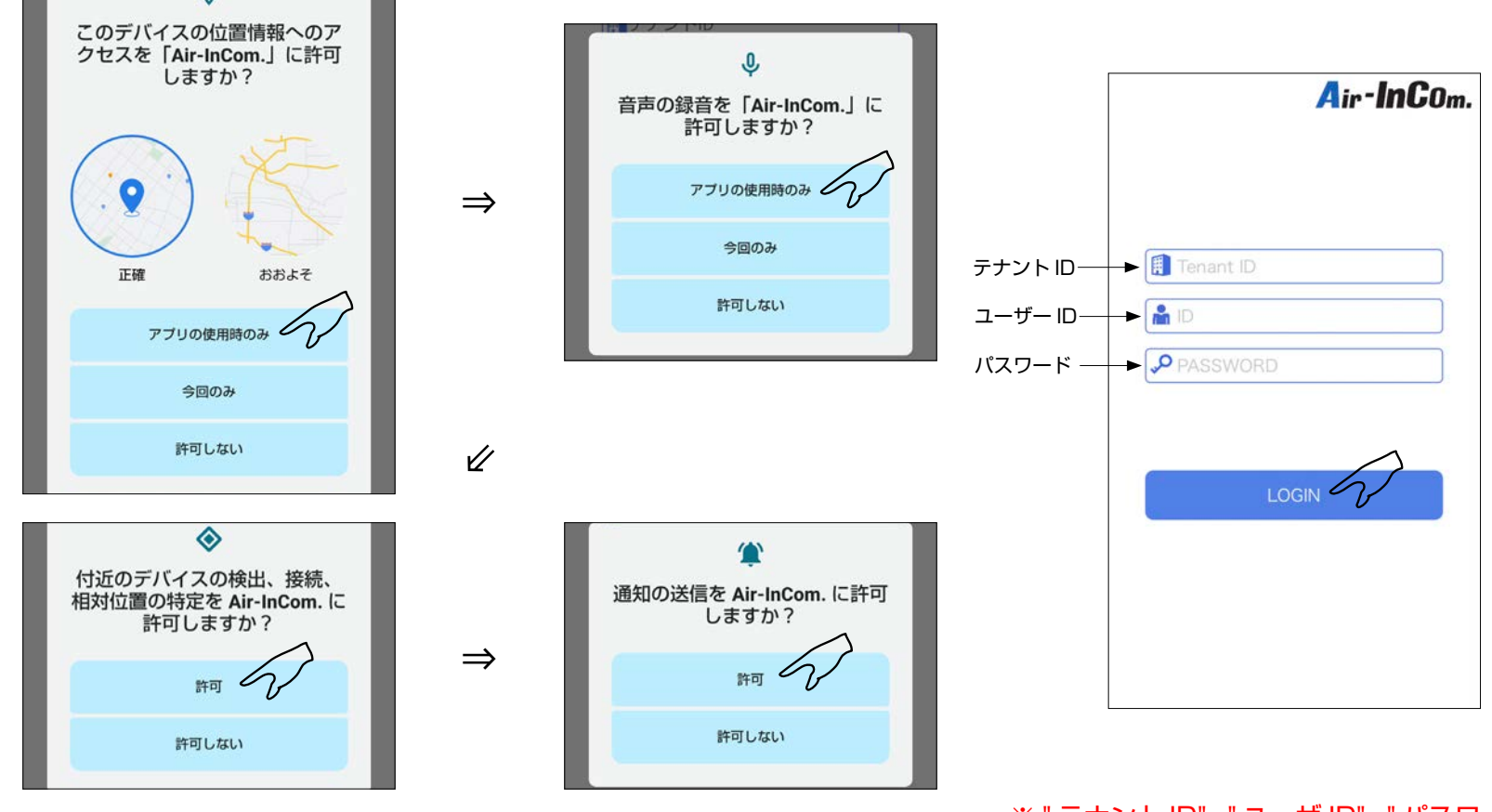

。バージョンによって異なります OS、の機種 Android 要求される項目は。 ※ご自分では変更できません

※ " テナント ID"、 " ユーザ ID"、 " パスワード " は

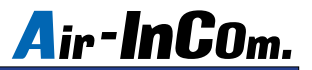

## アクセサリーのペアリング、BLE 接続方法

初期設定がまだの方は、はじめに P.2 ~の " 初期設定 " をお読みください。 初期設定が完了したらアクセサリーを接続します。

- 例) SHARP Aquos sense 6 の場合 ※表示画面は機種、OS バージョンによって異なります。
	- (1) " 電源キー " を長押しすると " ペアリン グ中です" とガイド音が鳴り、ペアリン 。グモードになります

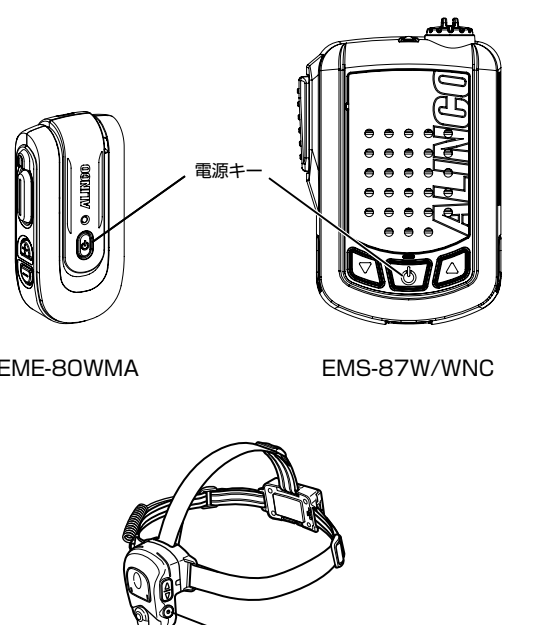

電源キー EME-83WNC

②スマートフォンの設定を開き、BluetoothをONにします。

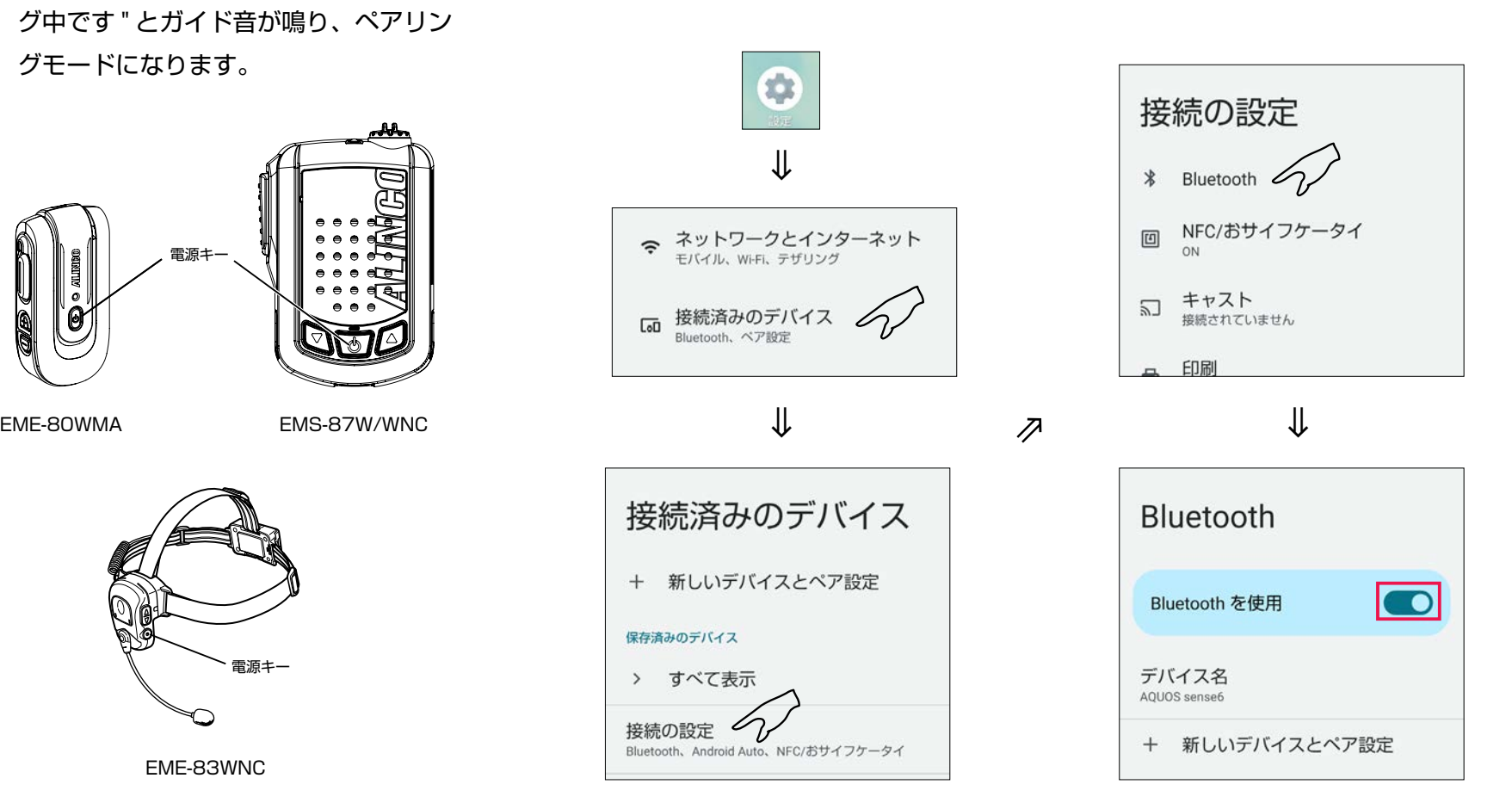

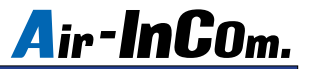

### アクセサリーのペアリング、BLE 接続方法

③デバイスからペアリングモードにしたアクセサリーをタップします。ペア設定を要求されますので許可してください。 その後、"接続済み " と表示されたらペアリング完了です。

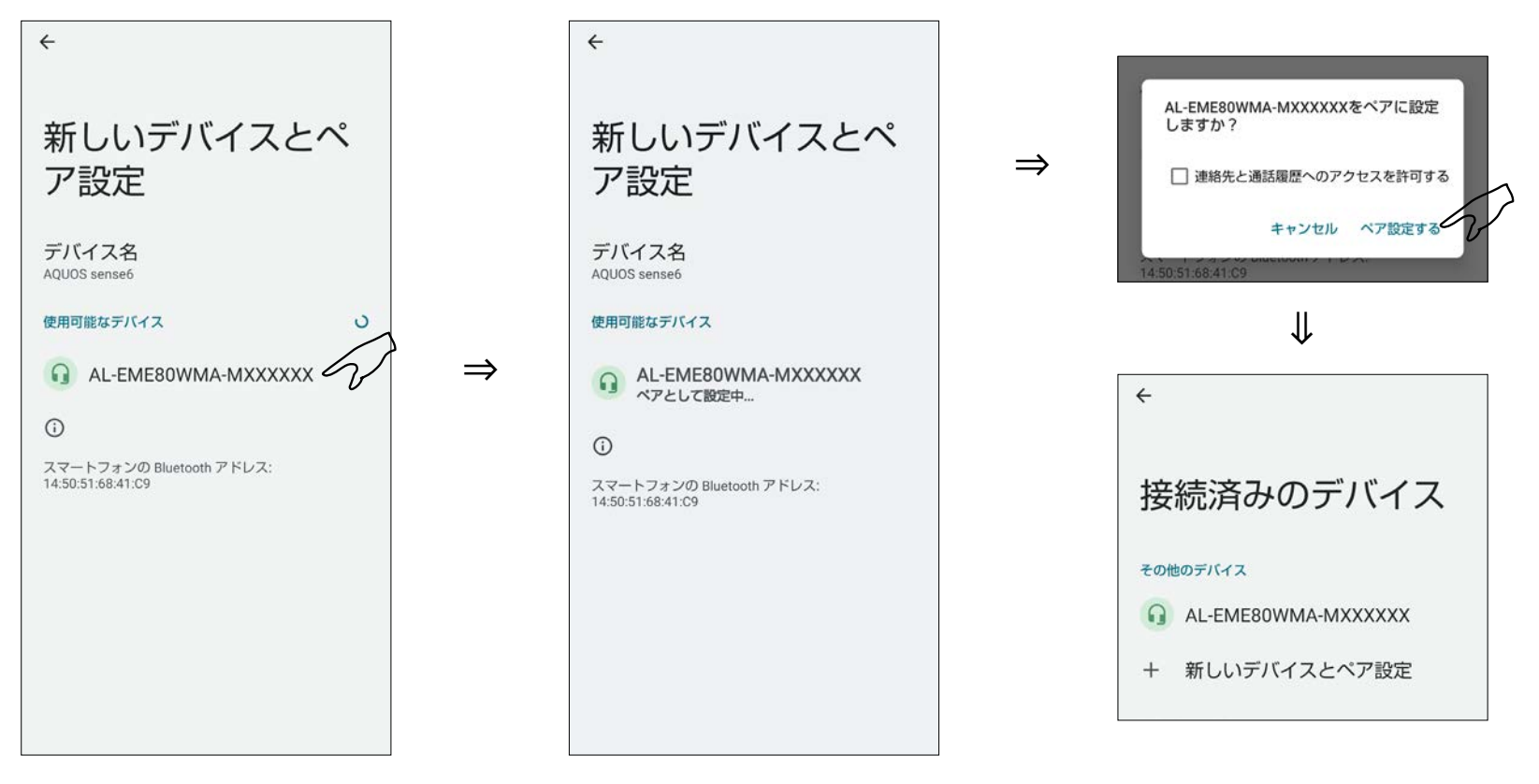

#### ※表示名称はアクセサリーの取扱説明書をご覧ください。

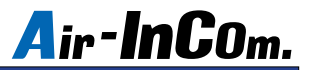

# アクセサリーのペアリング、BLE 接続方法

(4) Air-InCom. にログインして待ち受け画 面の " メニューキー " をタップします。

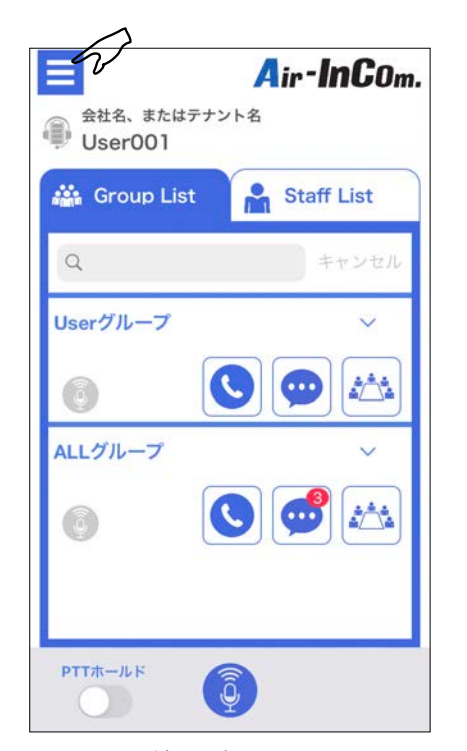

待ち受け画面

**5 " 変更 " をタップします。** 

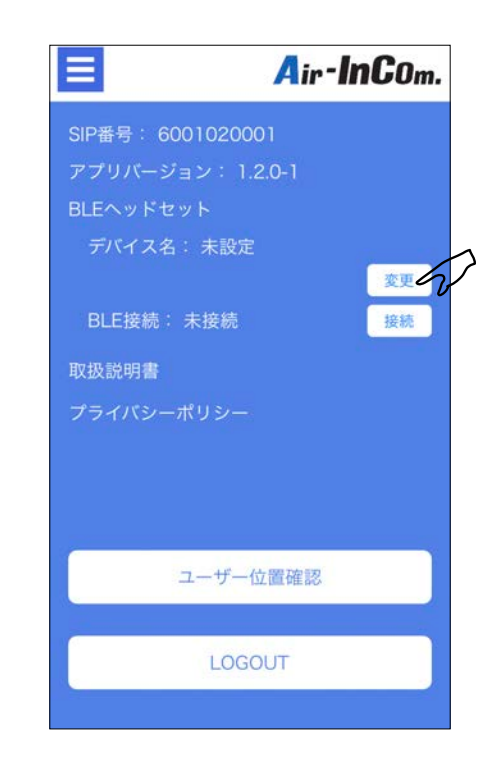

6 BLE 接続したいアクセサリーを選択 。します

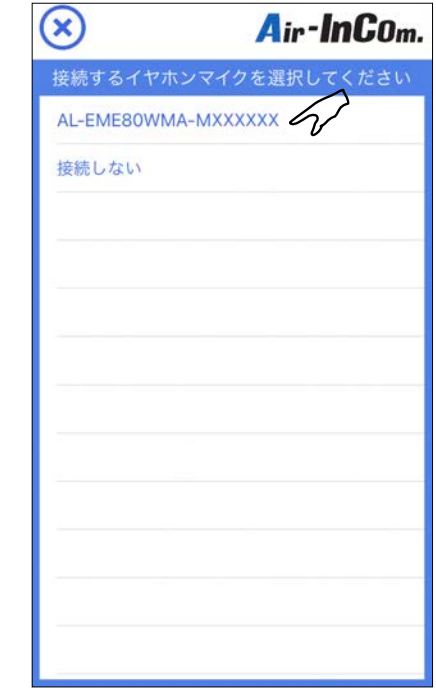

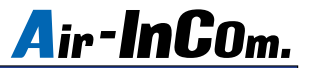

変更

接続

### アクセサリーのペアリング、BLE 接続方法

⑦ " 接続 " をタップします。このとき BLE 接続の表示が " 未接続 " から " 接続済み " に変わると BLE 接続完了です。 アクセサリーの接続は以上です。

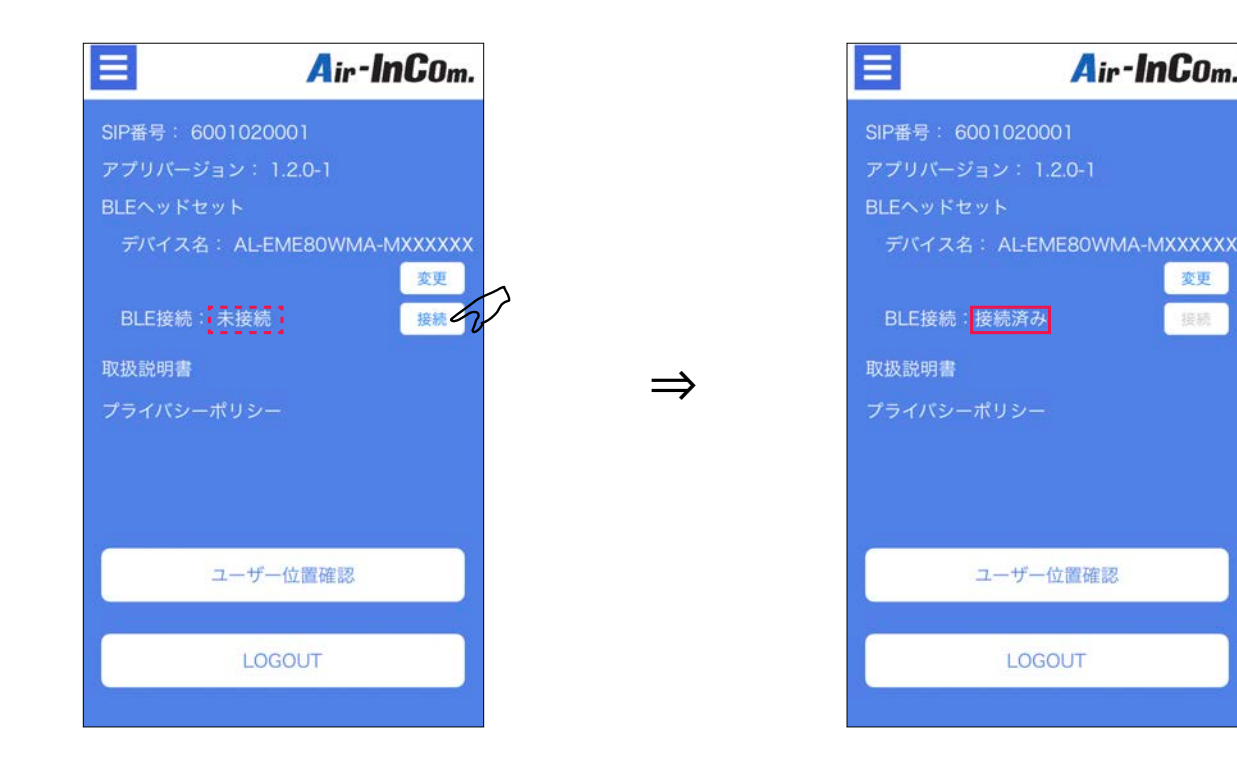

#### 各画面の説明

#### 待ち受け画面

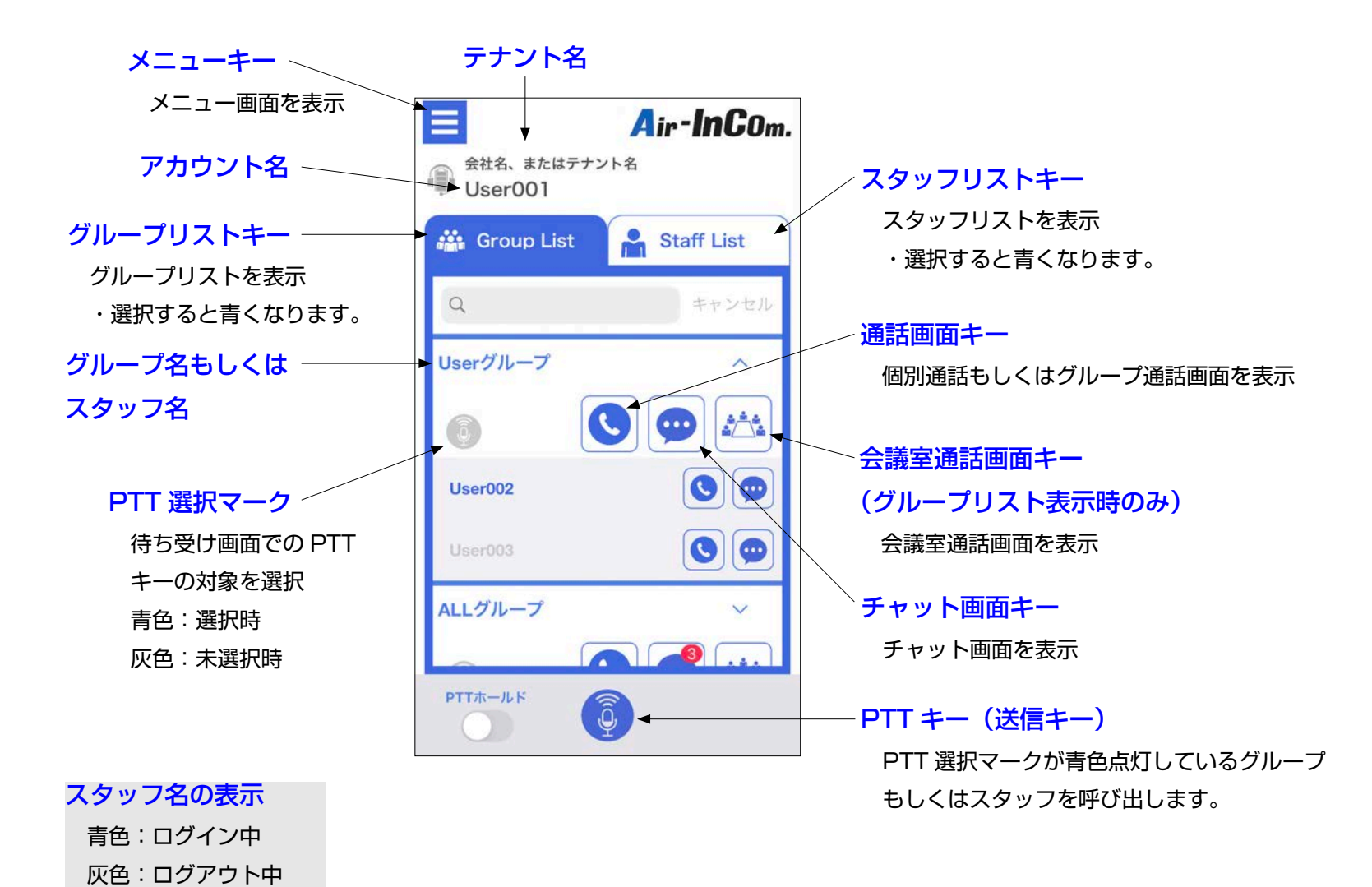

#### 各画面の説明

通話画面

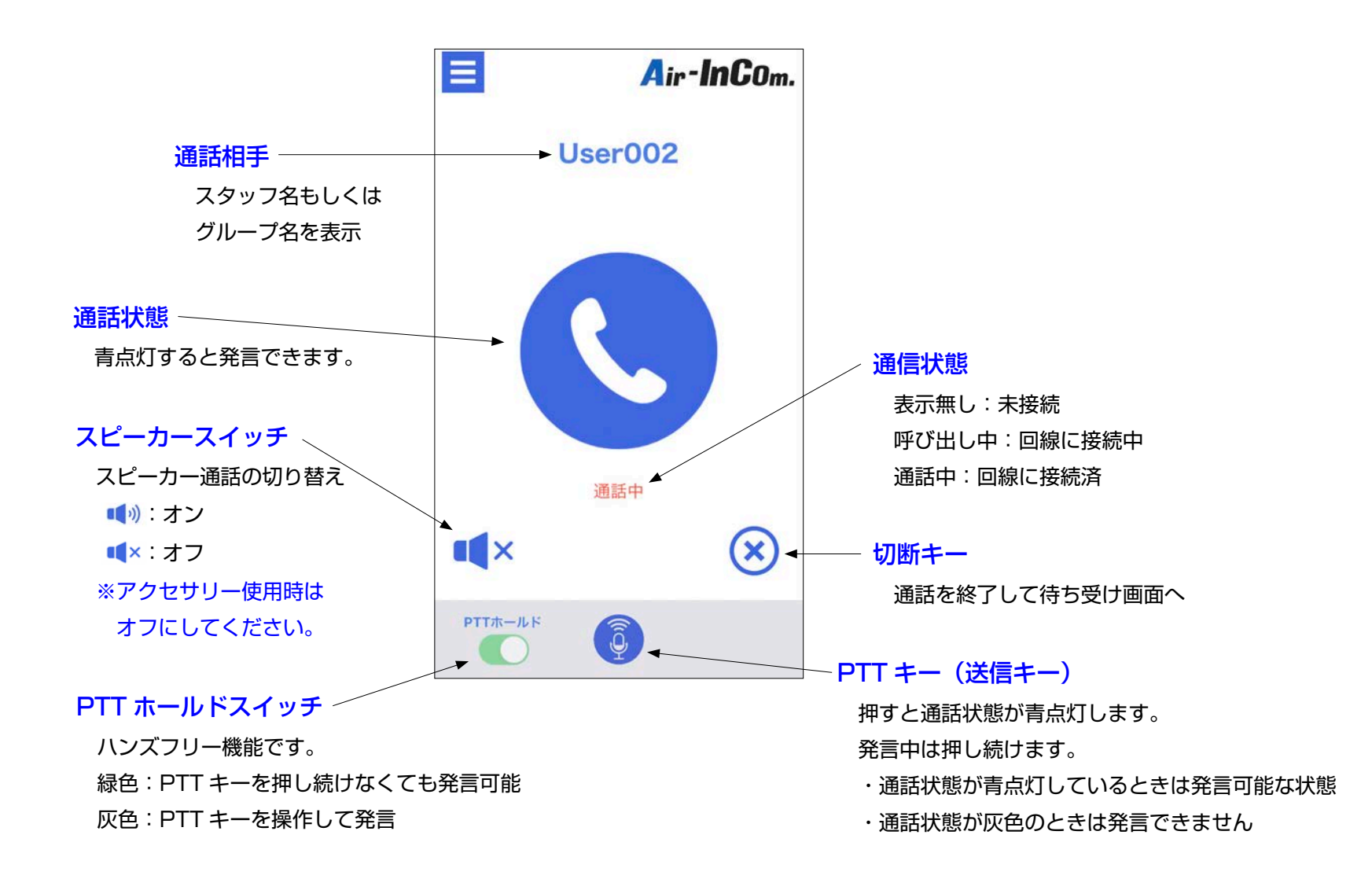

### 各画面の説明

チャット画面

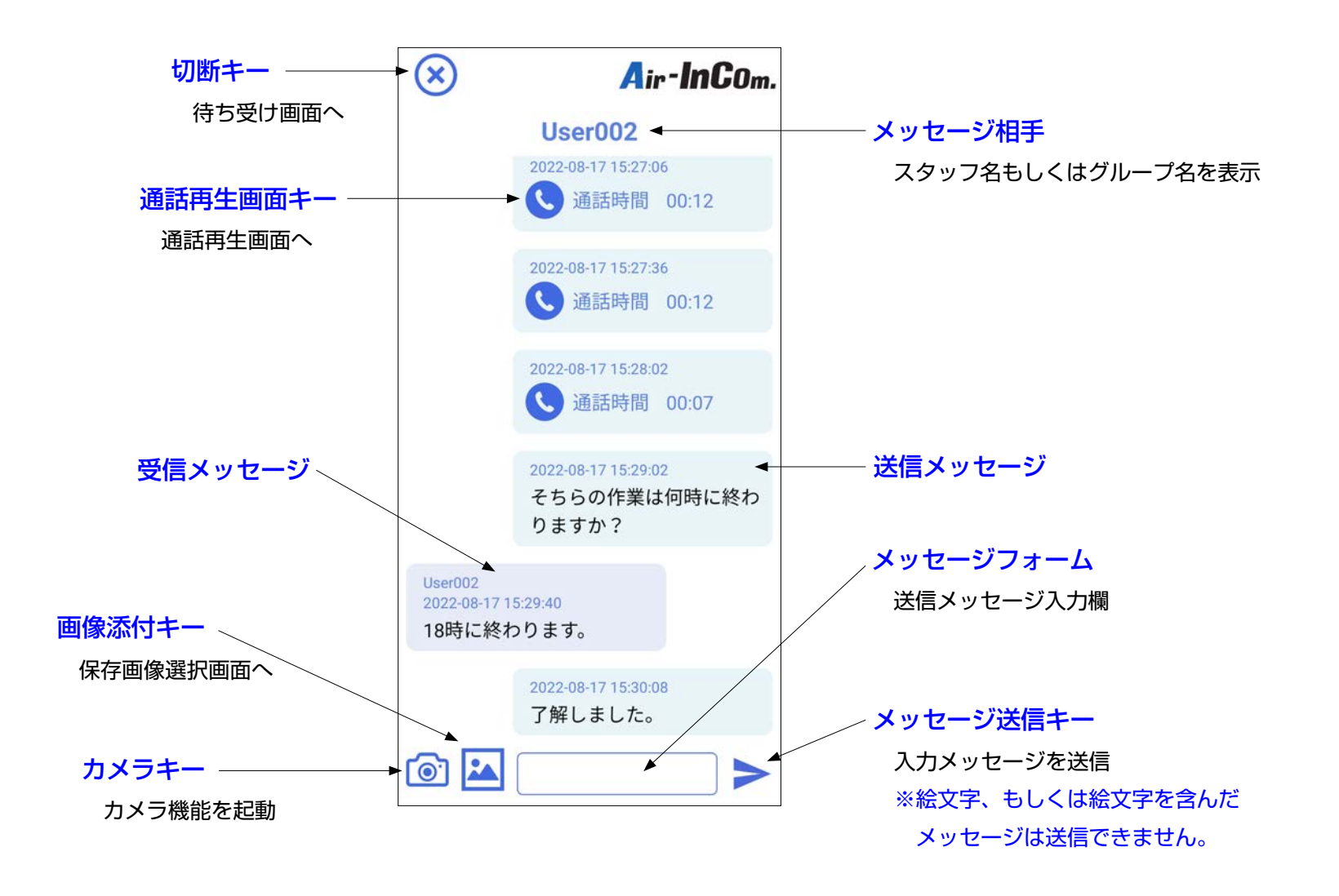

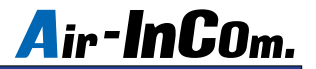

通話方法~個別 / グループ通話~

1対 1 または複数名で通話できます。

待ち受け画面から通話したい相手の " 通話画面キー " をタップしてください。

グループ通話の制限時間は10分で、時間が経過すると通話中でも自動で切断します。連続通話は後述の"会議室"を使います。

②"PTT キー" をタップして相手と回線が接続されると赤文字で " 通話中 " と表示されます。 発言するときは "PTT キー " を押して通話状態を青点灯させてください。 ① Air-InCom. にログインして通話したい相手. <u> もしくはグループの " 通話画面キー " をタップ</u> します。

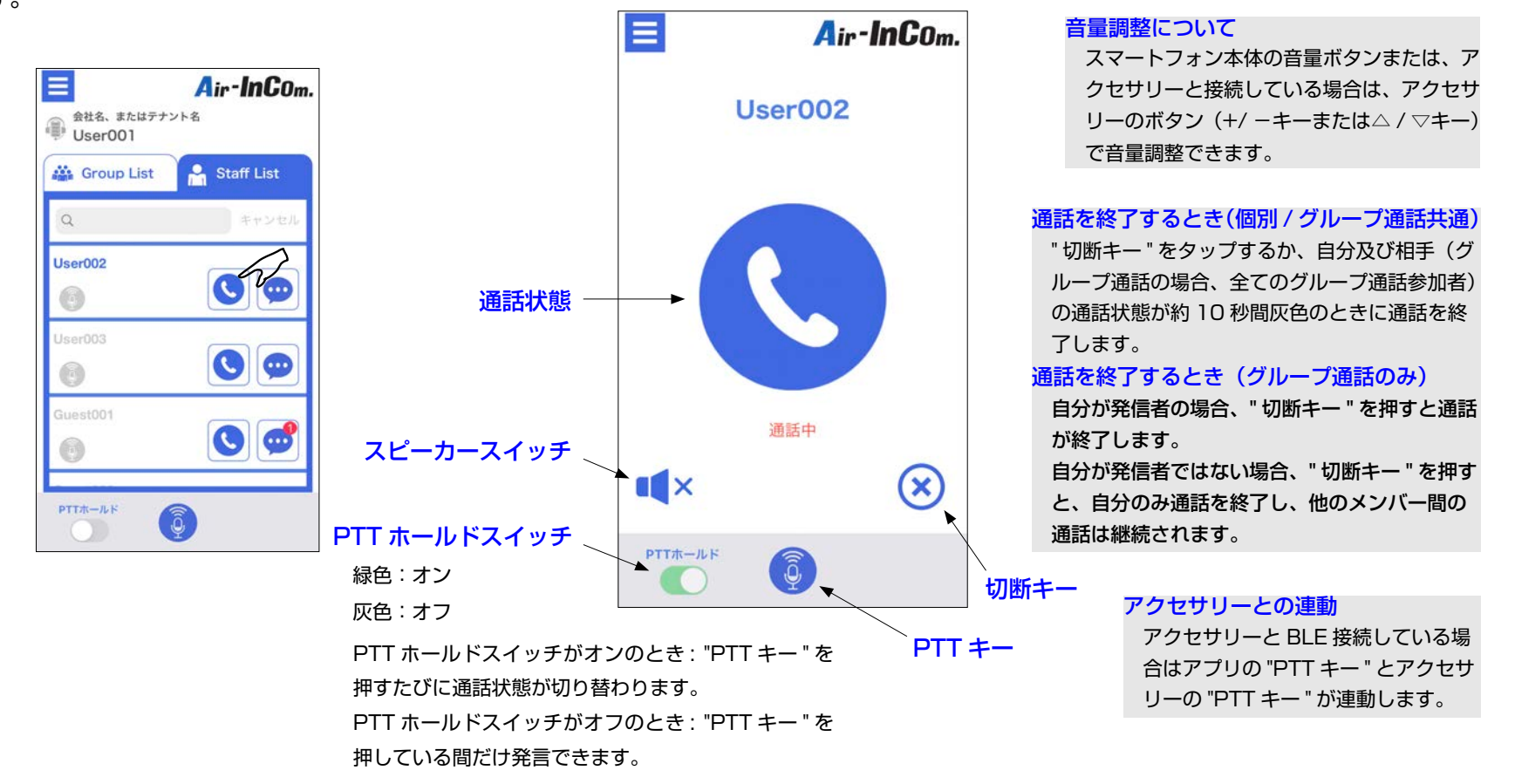

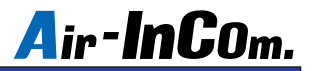

#### 通話方法~会議室通話~

同じグループ内のメンバーから最大 10 人まで通話できます。会議室は各グループごとに 1 つあります。

・会議室での通話は、会議室に入っているメンバーのみに聞こえます。

・10分制限のない、連続通話ができます。自動切断はされませんので、通話の切り忘れにご注意ください。

(1) Air-InCom. にログインして通話したい グループの " 会議室通話画面キー " をタッ 。プします

② "PTT キー " をタップして相手と回線が接続されると赤文字で " 通話中 " と表示されます。 会議室通話をしているのが自分だけのとき、アナウンスの後に音楽が流れます。 発言するときは "PTT キー" を押して会議室通話状態を青点灯させてください。

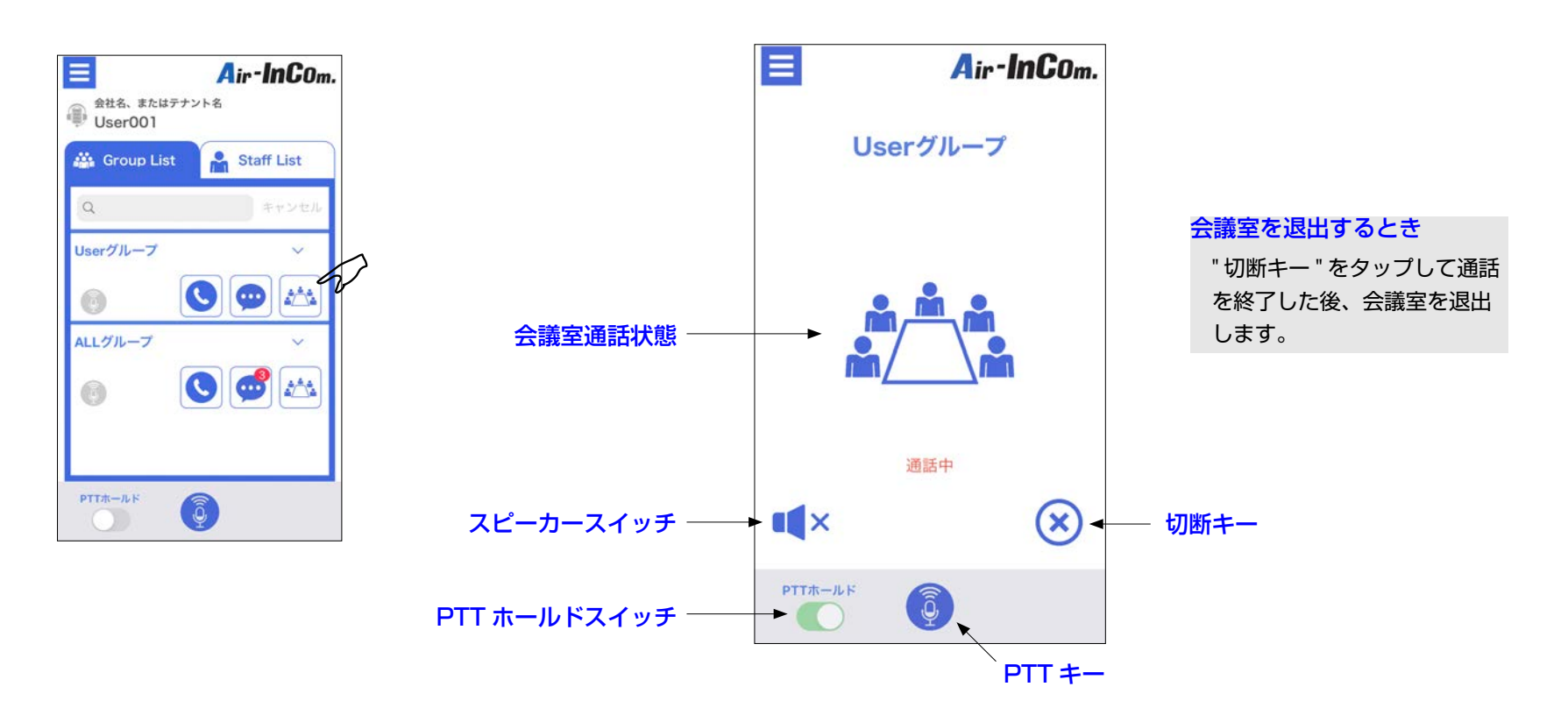

### Android 機能の許可設定

設定アプリで Air-InCom. を選び、権限を選択した後、初期設定時に許可した項目が選択されているかを確認してください。 例) SHARP Aquos sense 6 の場合

※表示画面は機種、OS バージョンによって異なります。

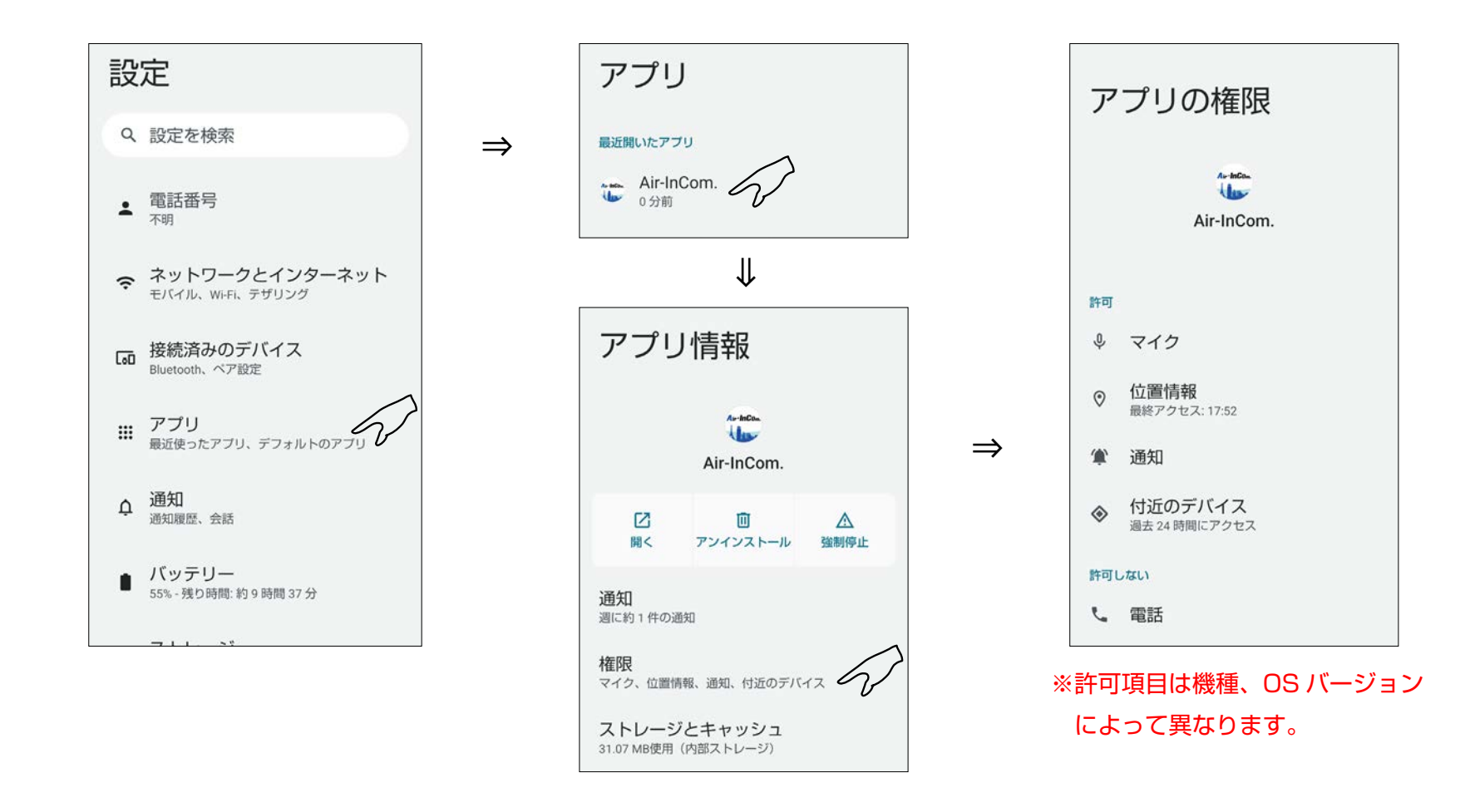

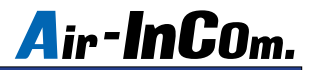

#### こんなときは・

#### 症状、通話中、音が出ない。音が小さい。

原因、音量がミュートになっている。音量が小さすぎる。送信できていない。

ネットワークが不安定になっている。

- 処置 . 以下の方法をお試しください。
	- ・ミュートを解除してください。適切な音量に調整してください。
	- ・アクセサリーを使用していない場合は、"スピーカースイッチ" 。をオンにしてください
	- ・アクセサリーをお使いの場合は、イヤホンがプラグ穴に完全に挿 入できているか確認してください。
	- ·安定したネットワークへの接続を確認して通話し直してください。

#### 症状. 長時間の連続通話ができない。10 分程度で通話が途切れる。

原因、グループ通話では自動切断機能が作動し 10 分で通話は終了します。 処置. 通話したいメンバー全員で会議室通話してください。

- 症状、Bluetooth アクセサリーが使えない、接続できない、安定しない。
	- 原因、本アプリ専用アクセサリーではない、もしくはアプリやスマートフォン、 。アクセサリーの状態が不安定になっている
		- 処置.弊社指定のアクセサリーであることを確認してください。 。指定品であれば以下の順にお試しください
			- ・スマートフォンの Bluetooth 設定がオンになっているか確認する。
			- ·スマートフォンの Bluetooth 設定をオフにし、数秒後オンにする。
			- 。アプリを再起動する ・
			- 。スマートフォン自体を再起動する ・
			- ・スマートフォンの設定から Air-InCom. の Bluetooth がオンになっ 。ていることを確認する
			- ・アクセサリーの再起動 / 再設定をする。

#### 症状、アクセサリーの"PTT キー"が動作しない。アクセサリーを使って送信できない。

- 原因. BLE 接続ができていない。
	- 処置 . P.4 〜 P.7 の " アクセサリーのペアリング、BLE 接続方法 " を読み、 BLE 接続をしてください。

その他のご相談は… Eメール: alinco cloudservice@alinco.co.jp Copyright Alinco, Inc. PS1080 FNFG-NG